[School CCE](https://schoolcce.in/)

प्रार्थामक स्तरावरील मूल्यमापनातील नवप्रवाहांच्या प्रभावी अंमलबजावणीसाठी माहिती तंत्रज्ञान सहाख्यित कार्यक्रमाचे विकसन

**'Development of Information Communication Technology Assisted Program for Effective Implementation of New Trends in Evaluation at Primary level.'**

> **A PROJECT DEVELOPED BY Mangesh Madhukar More**

**Under the Guidance of Dr M.S.Disale Asso. Prof. Collage Of Education, Barshi Research Centre Collage of Education, Barshi And Punyashlok Ahilyadevi Holkar Solapur University Solapur**

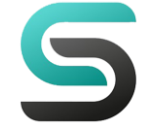

#### **प्रस्तावना**

शिक्षक मित्रहो आजपर्यंत आपण अनेक वेबसाईट वर विविध कामे केली परंतु त्याचा प्रत्यक्षात आपल्याला व आपल्या शाळेला कोणत्याही प्रकारचा उपयोग झाला नाही किंवा होत नाही. आपण दरवर्षी विद्यार्थ्यांचे सातत्यपूर्ण सर्वंकष मूल्यमापन करत असतो. हे मूल्यमापन करत असताना अनेक अडचणी निर्माण होतात. अशा अडचणींचा अभ्यास करून मी संशोधण मार्गदर्शक डॉ. एम.एस. डिसले, सहयोगी प्राध्यापक, शिक्षणशास्त्र महाविद्यालय,बार्शी यांच्या मार्गदर्शनाखाली हा कार्यक्रम विकसित केलेला आहे. जेणेकरून शिक्षकांना मूल्यमापन केल्यानंतर करवयाचे काम सोपे व्हावे, कमी वेळात उत्तम दर्जाचे काम व्हावे.

या कार्यक्रमाचा वापर करून आपण आपल्या शाळेतील विद्यार्थ्यांचे मूल्यमापन करून निकाल ऑनलाईन तयार करावा. व तो ऑनलाईन प्रसिद्ध करावा अशी अपेक्षा.

मंगेश मधुकर मोरे संशोधक

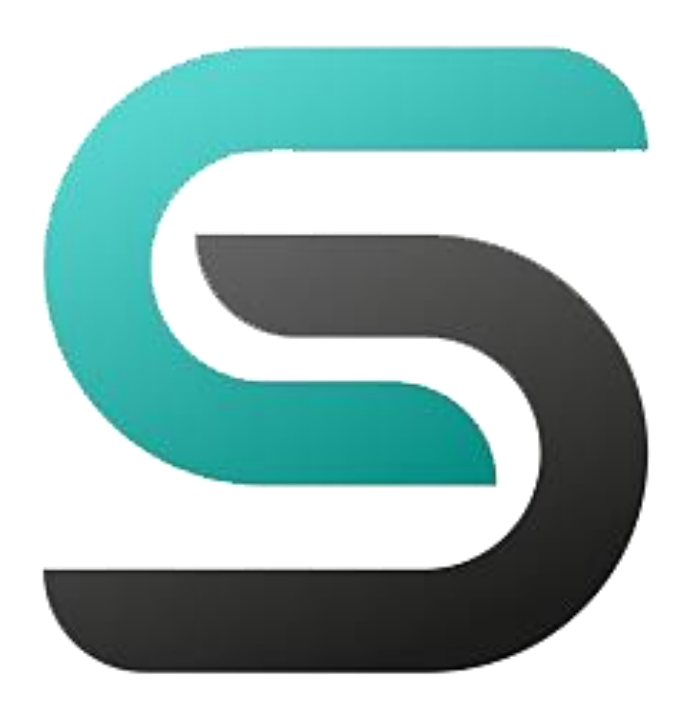

# **अनुक्रमणिका**

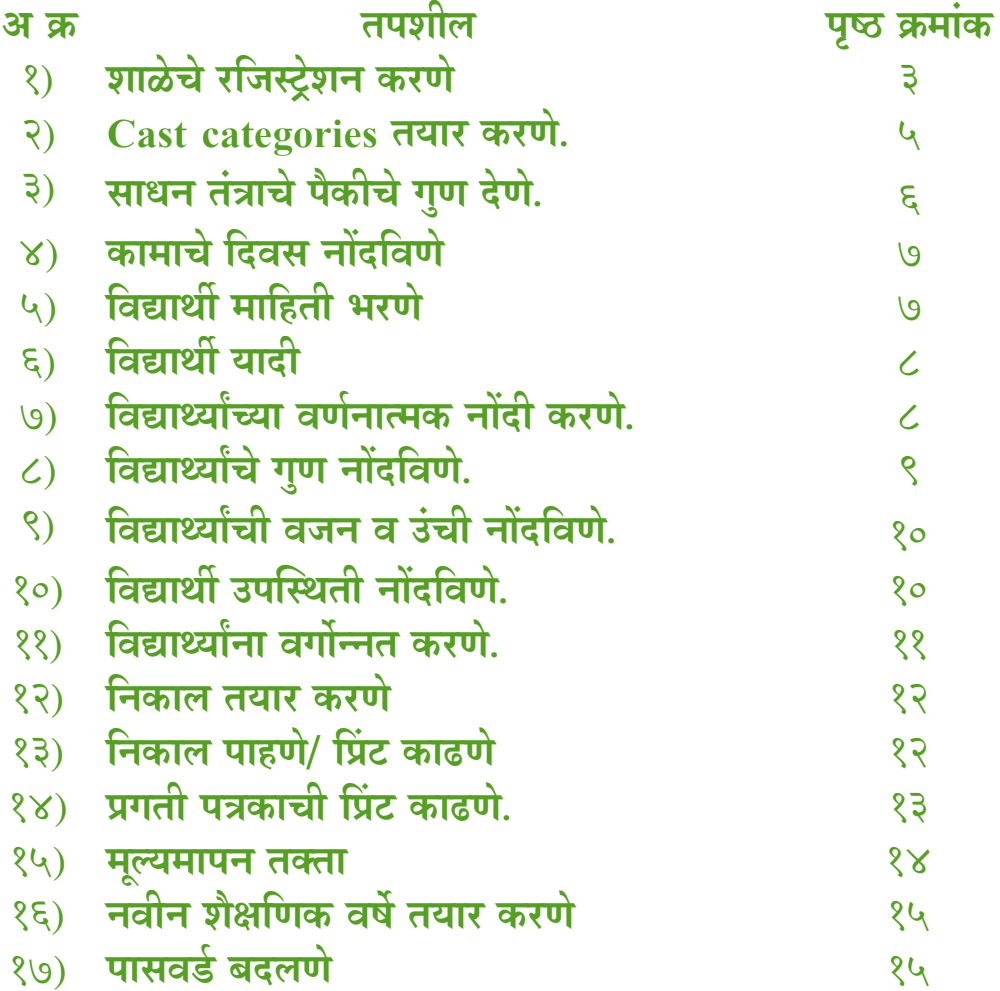

### **१) शाळेचे रणिस्रेशन करिे**

आपल्या शाळेचा ONLAINE निकाल तयार करण्यासाठी. गुगल क्रोम, फायरफॉक्स यासारखे ब्रावजर उघडा. त्यातील ADDRESS BAR मध्ये [https://schoolcce.in](https://schoolcce.in/) हा address टाका. खालीलप्रमाणे विंडो दिसेल. या तील Register here येथे क्क्लक करून आपली िाळा रशजस्टर करावी.

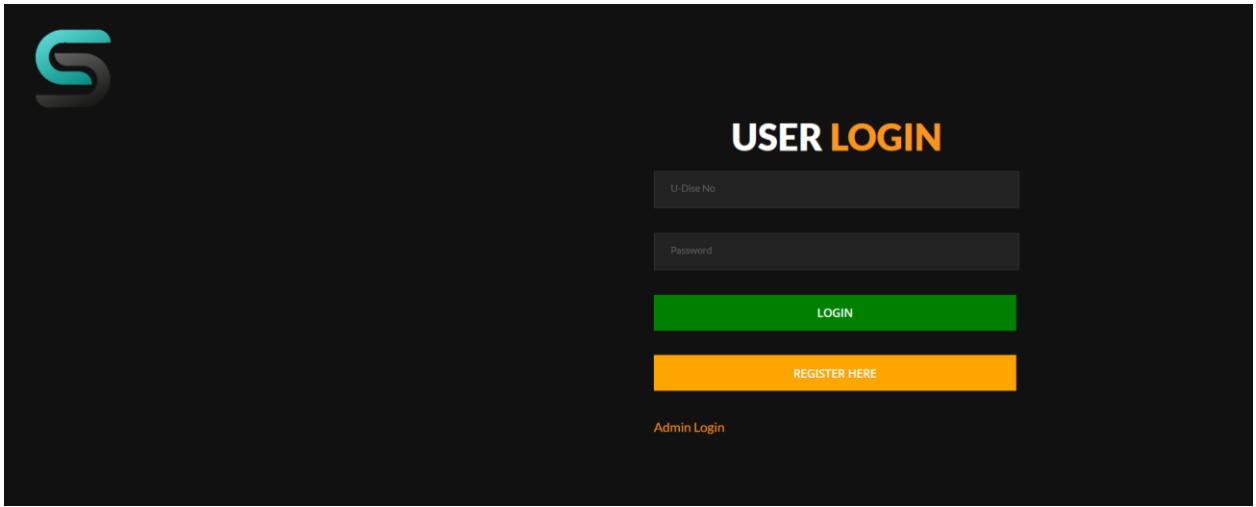

Register here वर क्लिक केल्यानंतर खालील प्रमाणे फॉर्म येईल.

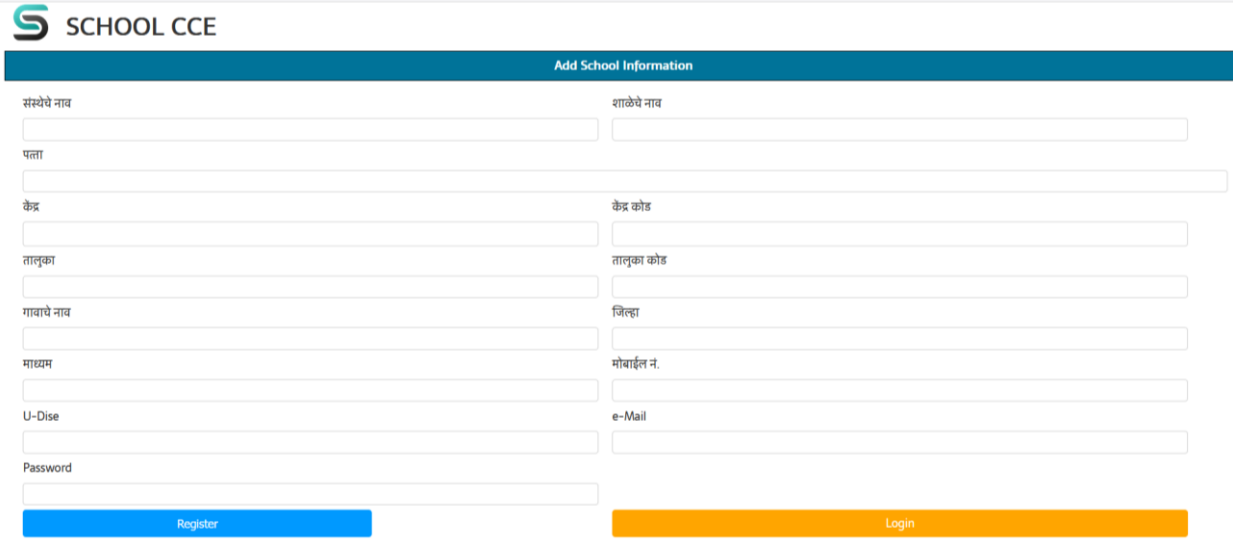

यातील सर्व माहिती अचूक भरावी पासवर्ड व्यवस्थित टाकावा. येथे नमूद केलेला युडायस नंबर हा USER ID असून पासवर्ड आपण नमूद केलेला असणार आहे.

अशाप्रकारे माहिती भरल्यानंतर रजिस्टर बटणावर क्लिक करावे.

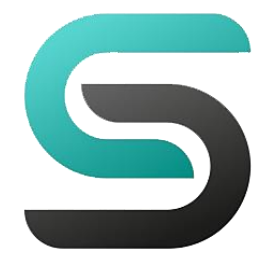

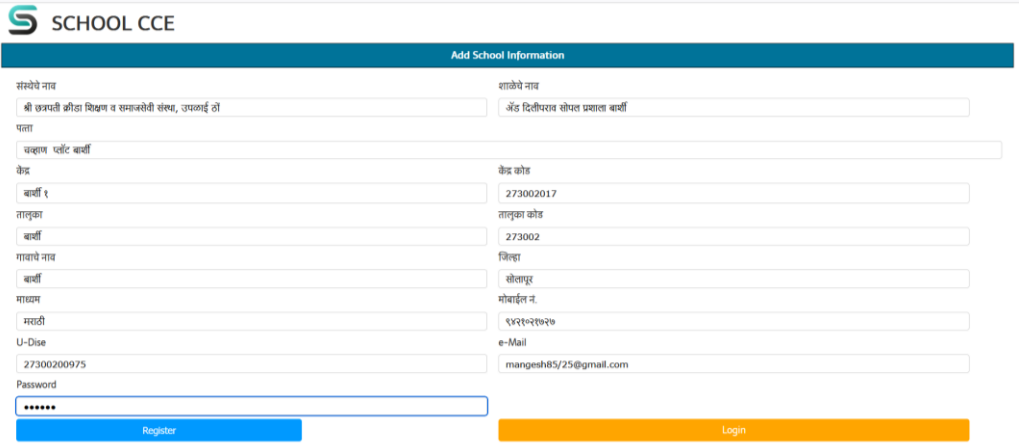

रजिस्टर केल्यानंतर Registered. Now you can login to portal with U-Dise No and Password. असा मेसेज हिसून येईल. त्यातील OK बटणावर क्लिक करावे व Login बटणावर क्लिक करून आपला युडायस नंबर व पासवर्ड टाकून लॉगिन करावे. लॉगइन केल्यानंतर. खालीलप्रमाणे. डॅशबोर्ड ओपन होईल. Register करताना भरलेली माहिती या ठिकाणी

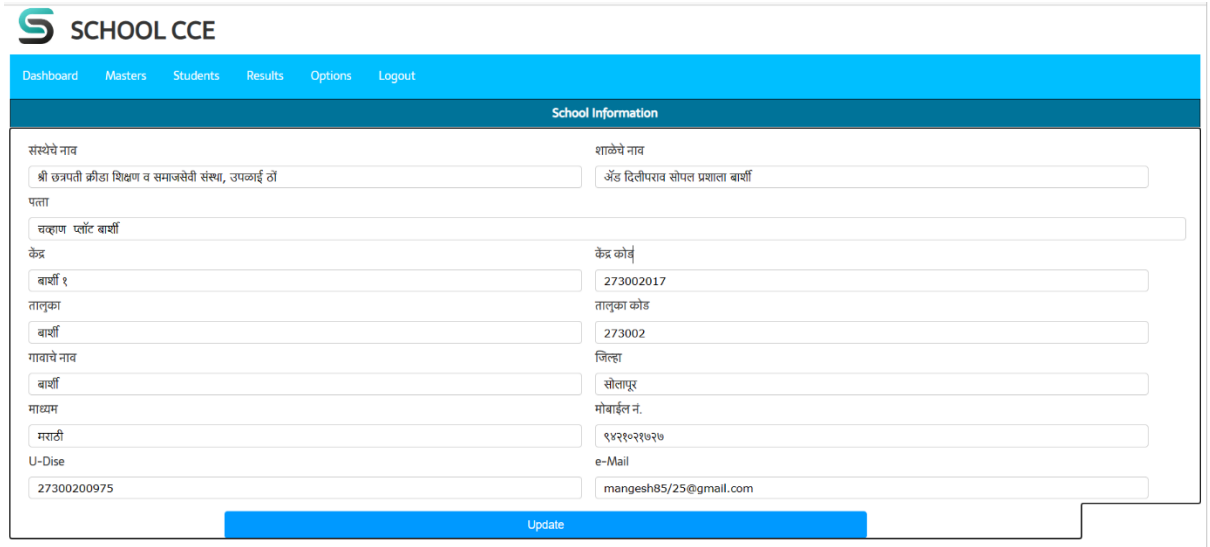

आपल्याला दिसून येईल. त्यामध्ये. आवश्यक असल्यास आपण बदल करून अपडेट करू शकता.

### **२) Cast categories तयार करिे.**

या ठिकाणी पूर्वीपासूनच कॅटेगरीकरून ठेवल्या आहेत आपण याठिकाणी कोणतेही काम कारानुयाची गरज नाही.

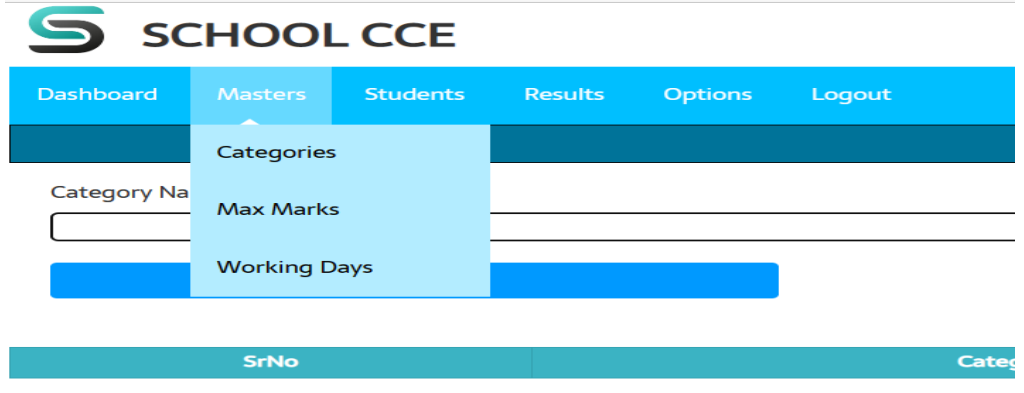

कॅटेगरी चे नाव लिहून SAVE करावे. सर्व कॅटेगरी ADD करून घ्याव्यात.

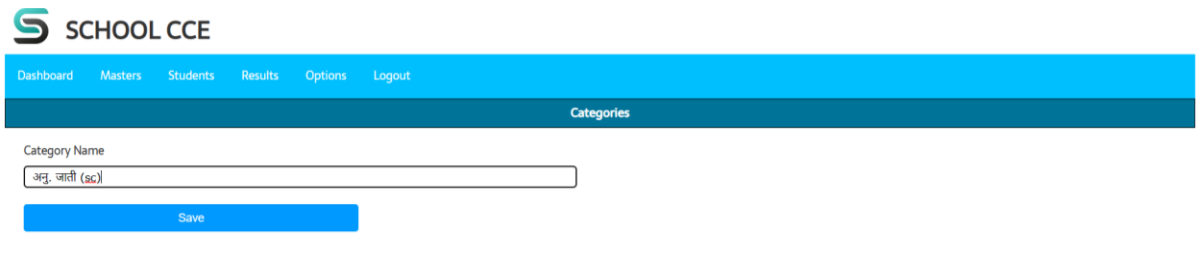

**३) साधन तांत्राचे पैकीचे गुि देिे.**

#### MASTER-MAX MARKS

र्येथे प्रत्येक विद्यार्थ्यासाठी प्रत्येक तंत्रासाठी वापरे जाणारे एकूण गुण लिहावयाचे आहेत. (किती पैकी आहे ते) . र्या िध्र्ये सन 2022-2023 घ्र्यावे. इर्यत्ता, शवर्षर्य व सत्र शनवडून LOAD बटनावर CLICK करावे.

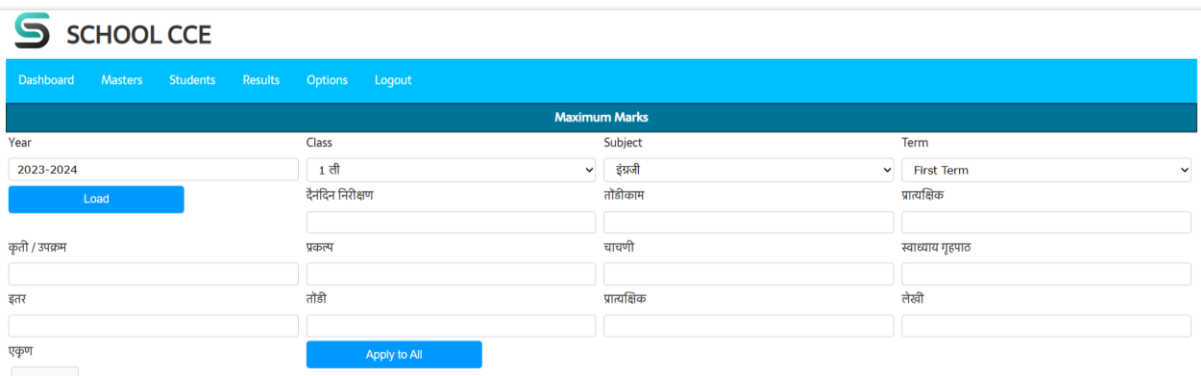

**LOAD बटनावर स्क्लक के ल्यानांतर. खाली णवद्यार्थ्यांची यादी णदसून येईल. वर णदलेल्या. तांत्राच्या चौकटीत.गुि नोंदवून APPLY TO ALL के ल्यास सवण णवद्यार्थ्यांना ते गुि आपोआप लागू िोतील.** एखाद्या VIDYARTHUACHE गुण बदलार्यचे असल्र्यास त्र्याच्र्या नावासिोरील चेक BOX क्क्लक करून अपडेट करावे. िेवटी खाली असलेले UPDATE ककवा SAVE बटन दाबावे. शह शक्रर्या सवण शवर्षर्यासाठी स्वांतत्र्र्यपाने करावर्याची आहे.

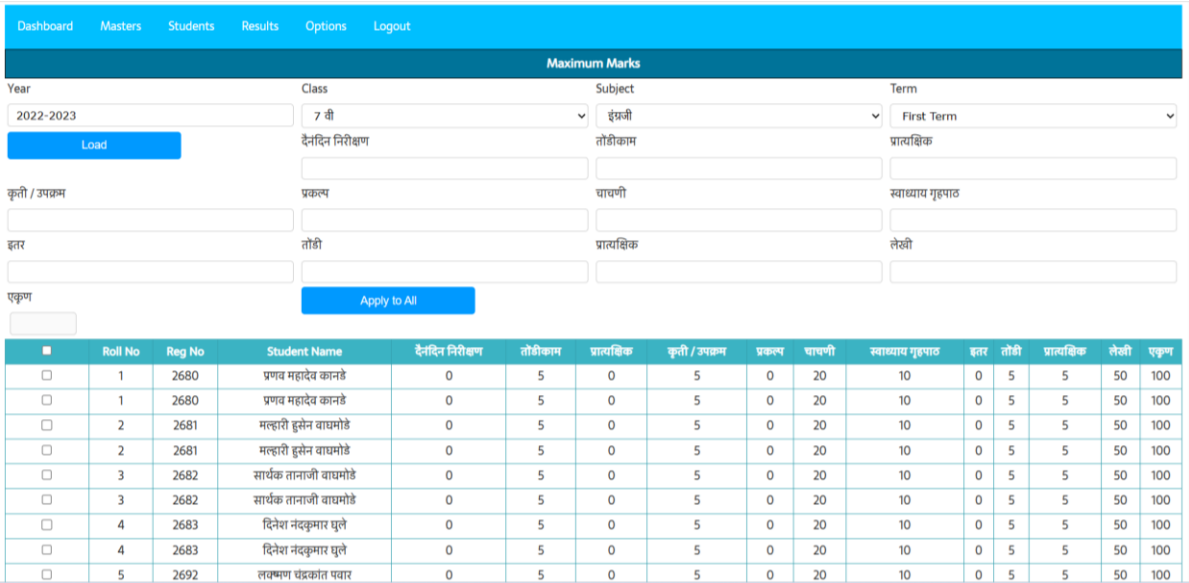

### **४) कामाचे णदवस नोंदणविे MASTER- WORKING DAYS**

या मेनूमध्ये आपण दर महिन्याचे शाळेचे कामाचे दिवस भरू शकतो.

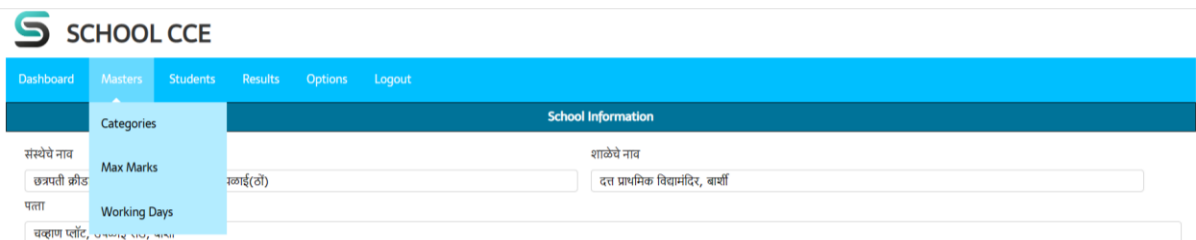

सर्व महिन्याचे कामाचे दिवस भरून SAVE करावे.

**५) णवद्यार्थी माणिती भरिे.**

STUDENTS-ADD STUDENTS

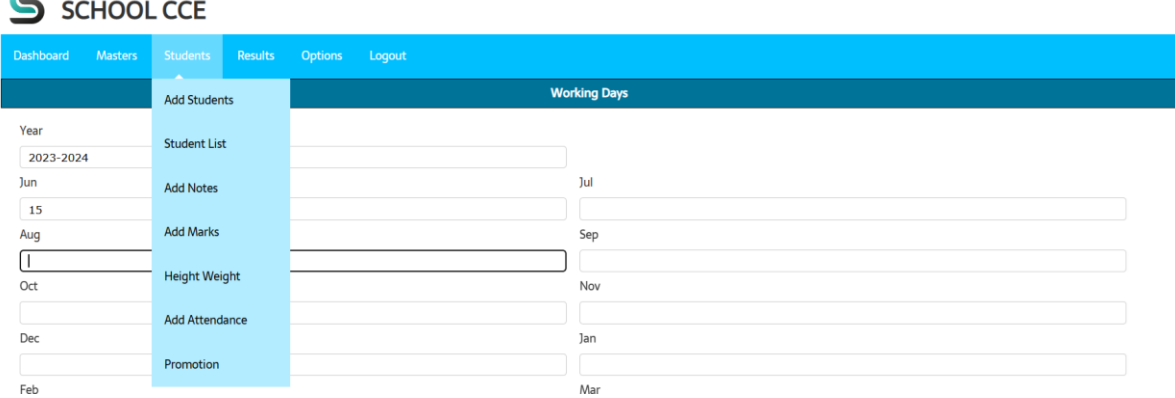

ADD STUDENT ला क्लिक केल्यानंतर खालील फोरम ओपन होईल त्यात विद्यार्थी माहित भरावी. यातील रजि. नंबर व रोल नंबर वरून पुढे ONLINE शनकाल पाहता र्येईल.

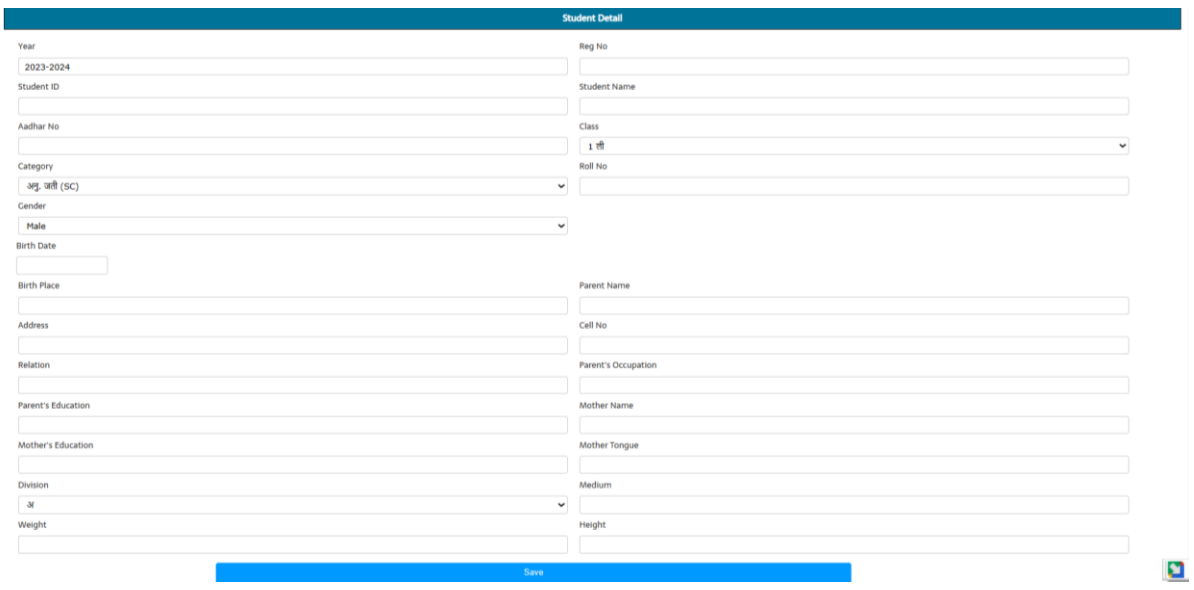

**तसेच या माणितीवरून णवद्यार्थ्याचे प्रगती पुस्तक तयार िोईल. माणिती भरल्यानांतर SAVE करावे.**

### **६) णवद्यार्थी यादी**

#### **STUDENTS - STUDENT LIST**

याठिकाणी आपण भरलेल्या विद्यार्थ्यांची इयात्तावर यादी दिसेल त्यामध्ये काही महत्वाची माहिती व मार्क, नोंदी, उपस्थिती डायरेक्ट नोंदविता येईल. तसेच विद्यार्थी माहिती मध्ये दुरूस्तीही करता येईल.

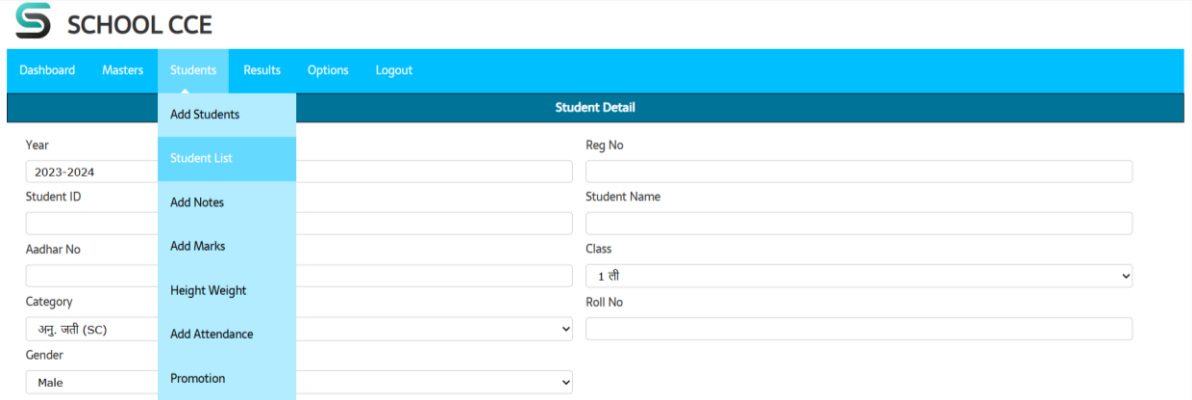

### **खालील प्रमािे STUDENTS णलस्ट णदसेल.**

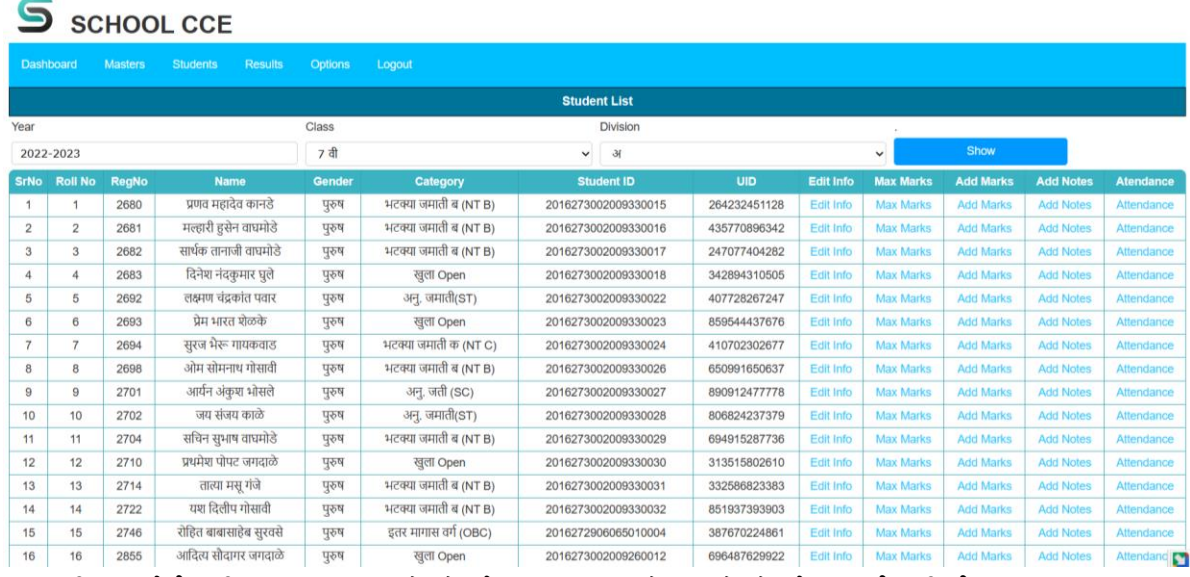

एकदा विद्यार्थ्याची माहित भरल्यानंतर तो जोपर्यंत आपल्या शाळेत आहे तोपर्यंत त्याची माहिती आपल्याला

उपलब्ध राहील व शनकाल बनशवता र्येईल.

**७) णवद्यार्थ्यांच्या विणनात्मक नोंदी करिे.**

### **STUDENTS - ADD NOTES**

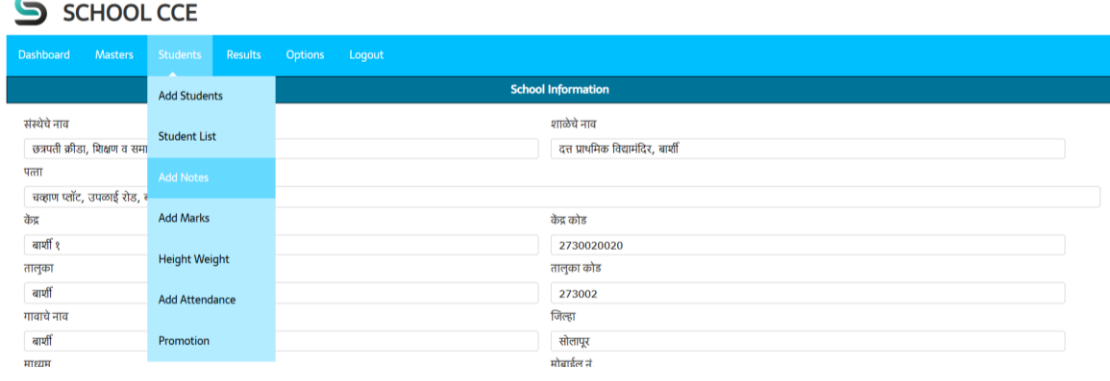

या विभागातून आपण विद्यार्ह्याच्या विषय निहाय शाब्दिक नोंदी करू शकतो. या नोंदी करताना वर्ष-2022-2023 इर्यत्ता, तुकडी शनवडावी. पुढे रोल नंबर टाकल्र्यास नावाच्र्या रकान्र्यात शवद्यार्थ्र्याचे नाव र्येईल. TERM (सत्र) शनवडून पुढील रकान्र्यात नोंद करावी व SAVE करावे.

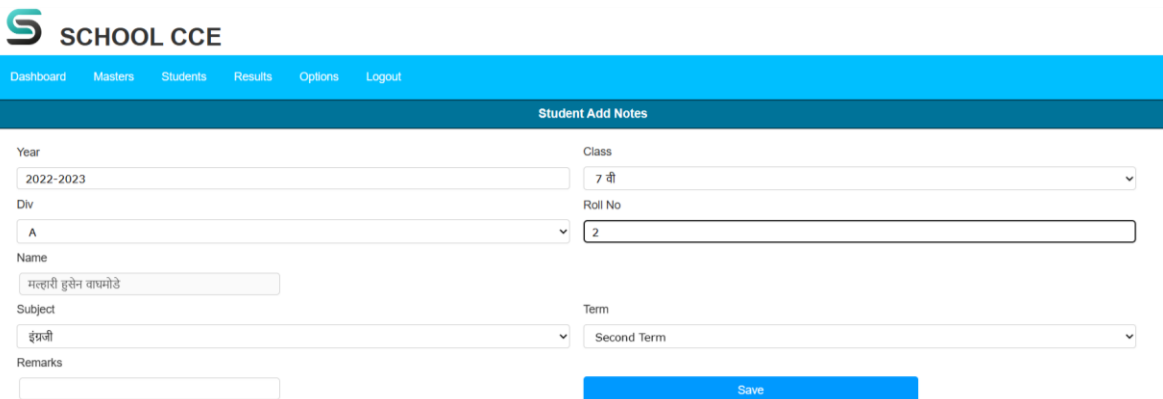

असे प्रत्र्येक शवद्यार्थ्र्याची नोंद प्रत्र्येक शवर्षर्यासाठी करावर्याचेआहे.

**८) णवद्यार्थ्यांचे गुि नोंदणविे.**

### **STUDENTS- ADD MARKS**

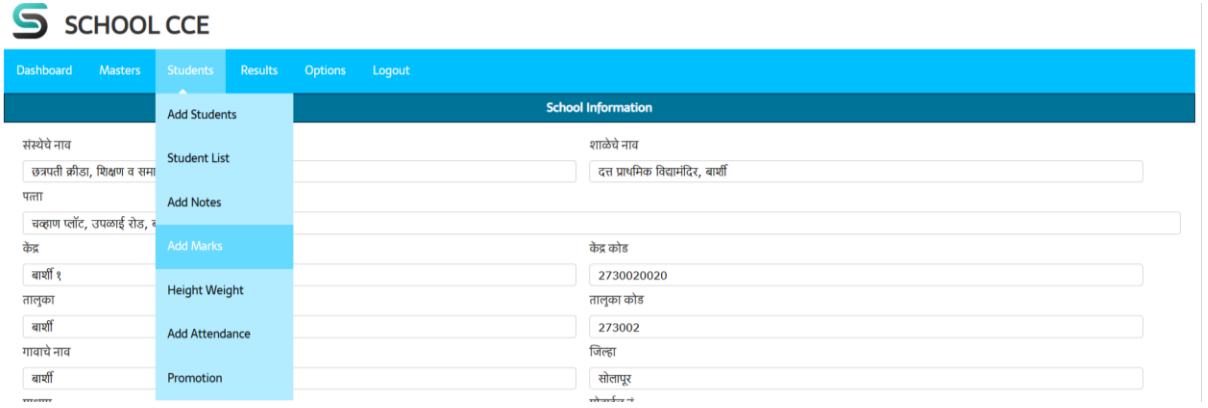

र्येथून आपण शवद्यार्थ्र्याचे तंशत्र्नहार्य अकाशरक व संकशलत चे गुण नोंद करू िकतो. त्र्यासाठी YEAR, CLASS, SUBJECT, TERM निवडून LOAD बटन दाबावे. खालील प्रमाणे यादी येईल त्यातील चेकबॉक्स ला क्लीक करून विद्यार्थ्याच्या नावासमोरील गुण लिहिण्यासाठी बॉक्स  $\widehat{\mathrm{ACTIVE}}$  करून गुण नोंदवावेत.

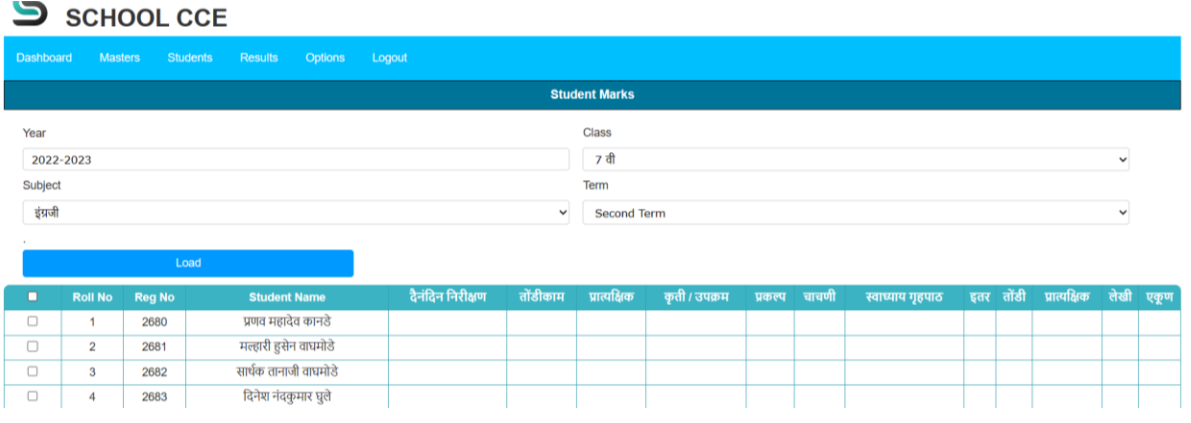

चेक बॉक्स च्या वरील बॉक्स क्लिक केल्यास सर्व बॉक्स एकाचवेळी  $\operatorname{ACTIVE}$  करता येतील. आणि गुण भारता येतील. गुण भरल्यानंतर save करावे. याप्रमाणे सर्व विषयासाठी गुण नोंद करावेत.

### **९) णवद्यार्थ्यांची विन व उांची नोंदणविे.**

#### **Students - Height Weight.**

शवद्यार्थ्र्यांची वजन व उंची नोंदशवण्र्यासाठी. र्या पेजवरील STUDENTS - HIGHT WEIGHT हा

टॅब वापरावा.

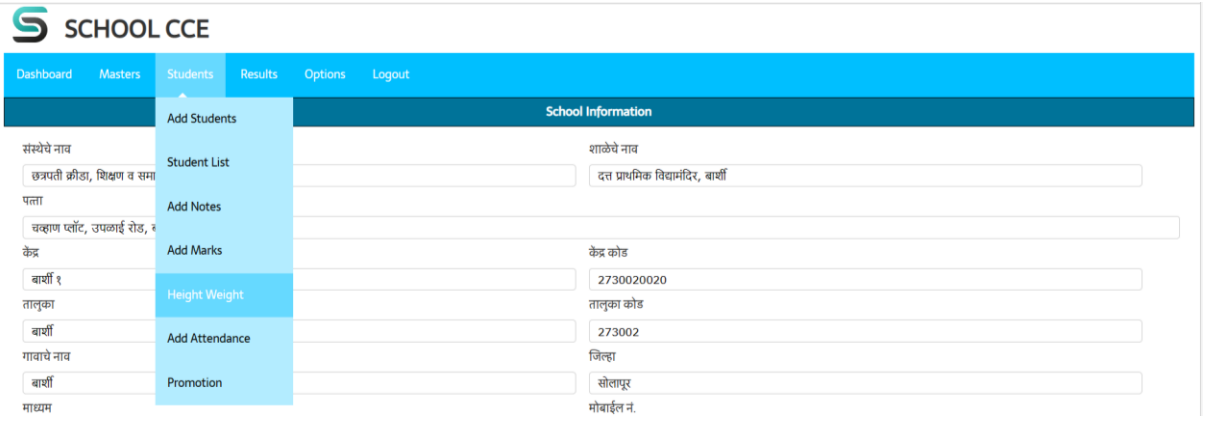

र्यािध्र्ये वर्षे, इर्यत्ता, तुकडी शनवडून शवद्यार्थ्र्याचे वजन व उंची नोंदवावी. रकाना active करण्र्यासाठी चेकबॉक्स वर क्क्लक करावे. िाशहती भरून save करावे.

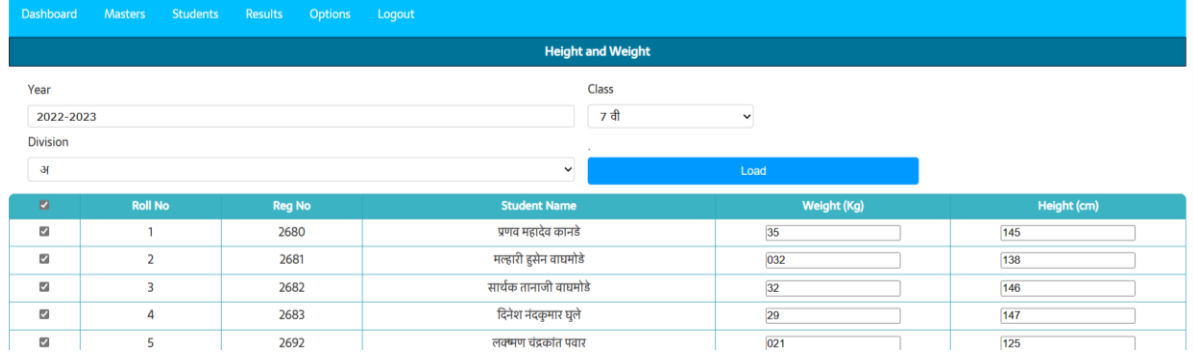

वरील प्रिाणे नोंदी करून save करावे.

**१०) णवद्यार्थी उपस्स्र्थती नोंदणविे.**

#### **Students – Add Attendance**

याठिकाणी आपण विद्यार्थ्याची वर्षभराची उपस्थिती नोंदवू शकतो.

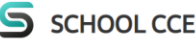

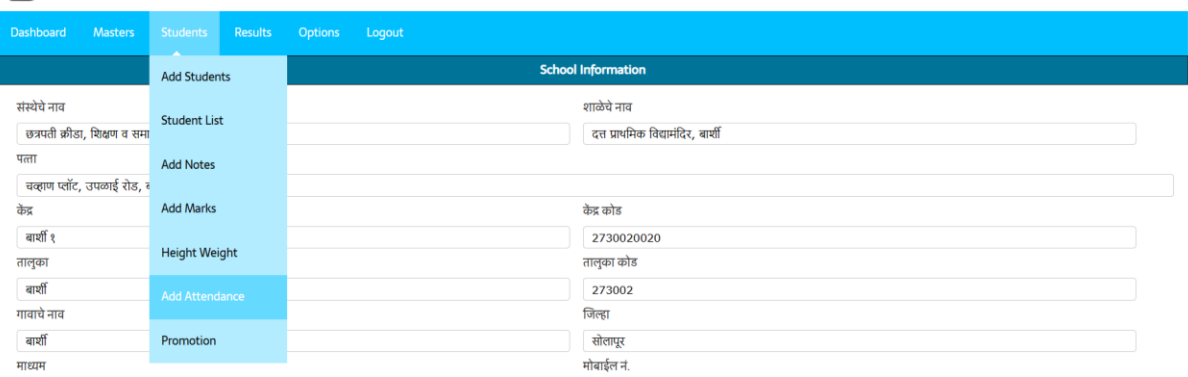

उपस्थिती नोंदविण्यासाठी वर्षे, वर्ग, तुकडी निवडून LOAD बटनावर क्लिक केल्यास यादी येईल त्यामाध्ये उपस्थित दिवस चेकबॉक्स ACTIVE करून भरावेत. माहिती भरल्यानंतर save बटनावर क्लिक करावे.

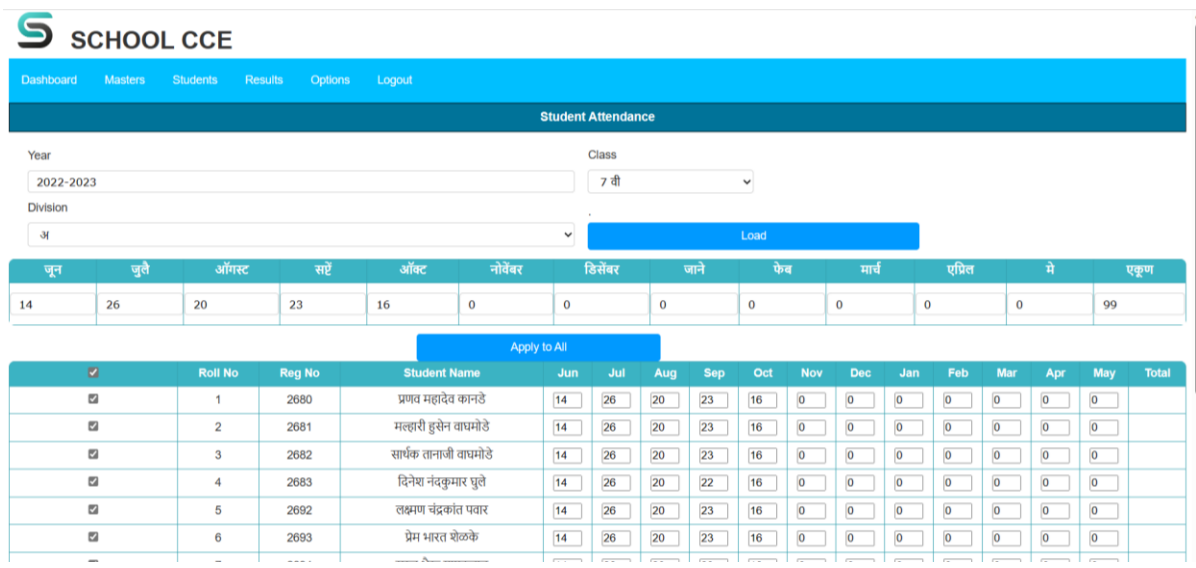

यामध्ये यादीच्या वरील महिन्यात दिवस टाकून APPLY TO ALL केल्यास वरील दिवस सर्व विद्यार्थ्यां समोर येतील. माहिती भरल्यानंतर save करावी.

### **११) णवद्यार्थ्यांना वगोन्नत करिे.**

#### **STUDENTS – PROMOTION**

शवद्यार्थ्र्याला उत्तीणणझाल्र्यानंतर पुढील वगात घेण्र्यासाठी र्या शठकाणाहून प्रिोिन करून पुढील वगात घ्र्यावे**.** 

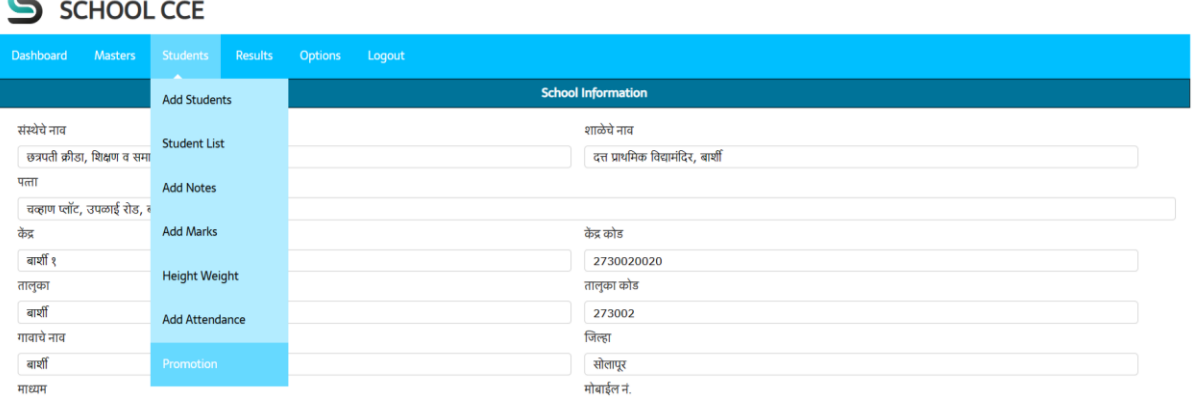

प्रमोशन करताना शैक्षणिक वर्ष २०२२-२०२३ निवडावे त्यानंतर इयत्ता निवडावी. इयत्ता निवडल्यास त्या इर्यत्तेतील शवद्यार्थ्र्यांची र्यादी र्येईल ज्र्या शवद्यार्थ्र्यांचे प्रिोिन करार्यचे आहे त्र्याचा चेकबॉक्स शसलेक्ट करून घ्र्यावा.

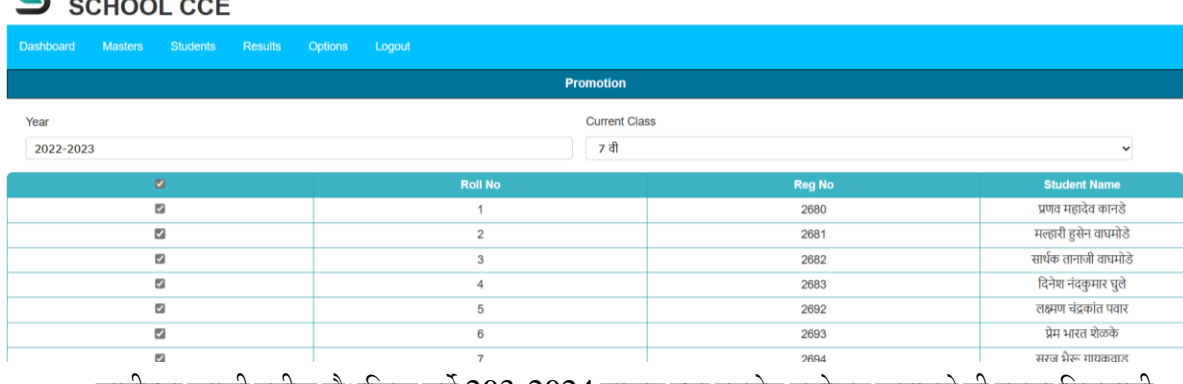

यादीच्या खाली पुढील शैक्षणिक वर्षे 203-2024 टाकून ज्या इयत्तेत प्रमोशन करायचे ती इयत्ता निवडावी

व PRAMOTION बटनावर क्लिक करावे. ही क्रिया शक्यतो जुने मध्ये शाळा सुरु झाल्यानंतर करावी.

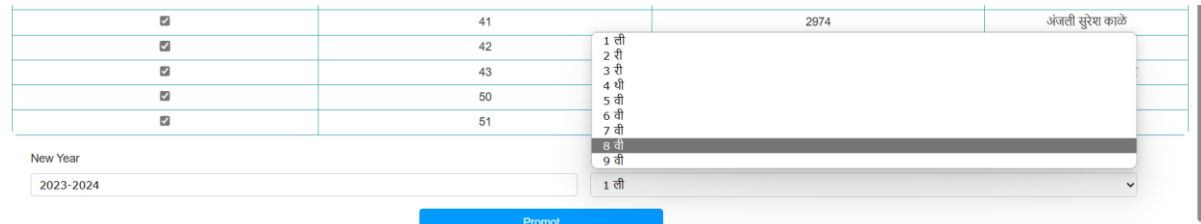

#### **१२) णनकाल तयार करिे**

### **RESULT –RESULT – CALCULATE RESULT**

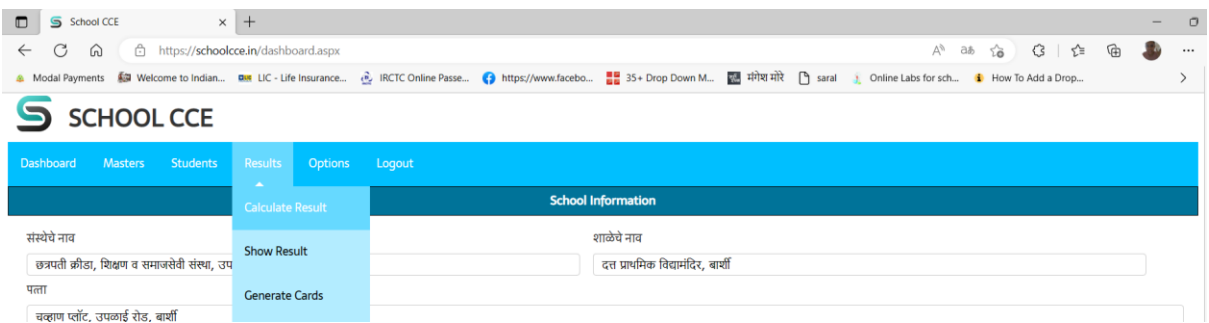

सर्व विद्यार्थ्यांचे गुण भरल्यानंतर आपण निकाल तयार करू शकतो. त्यासाठी वर्षे, इयत्ता ,विषय व सत्र शनवडून CALCULATE RESULT र्या बटनावर क्क्लक करावे.

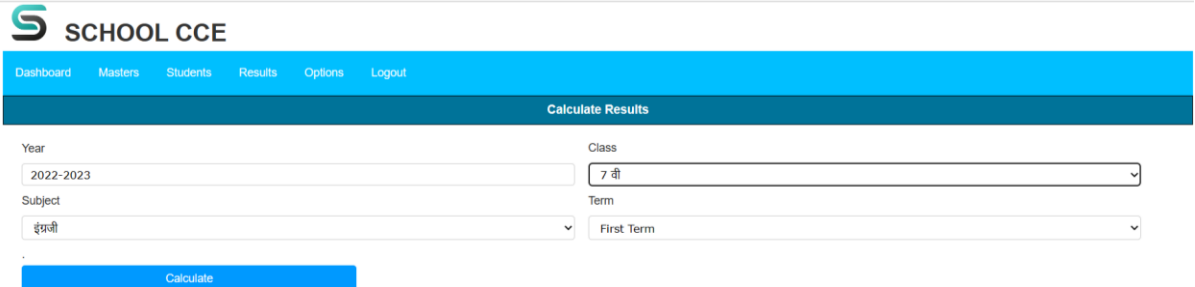

**CALCULATE बटनावर स्क्लक के ल्यानांतर प्रोसेस झाल्यावर COMPLETED असा मेसेि णदसेल. िीच णक्रया सवण णवर्षयासाठी करावी लागिार आिे.**

```
१३)णनकाल पाििे/ प्रप्रट काढिे
```
**Result – Show Result**

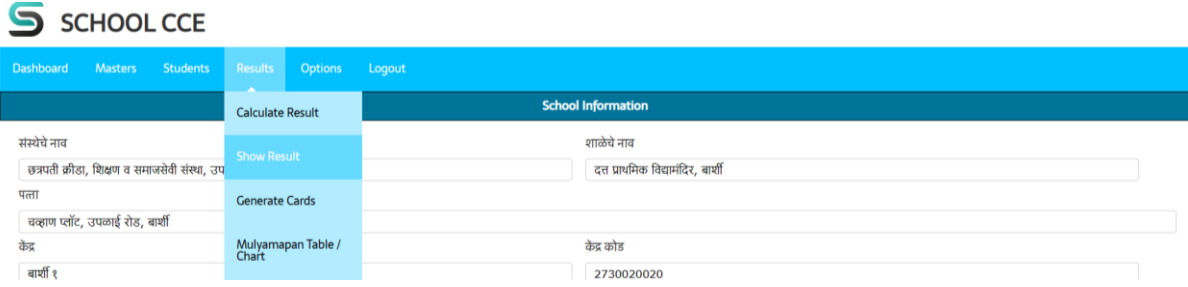

निकाल तयार झाल्यानंतर निकाल पाहणे व प्रिंट काढण्यासाठी Show रेसुल्त हि सुविधा देण्यात आलेली आहे. Result / शनकाल पाहण्र्यासाठी वर्षे, इर्यत्ता, तुकडी शनवडून show बटनावर क्क्लक के ल्र्यावर खालील बाजूस शनकाल शदसेल.

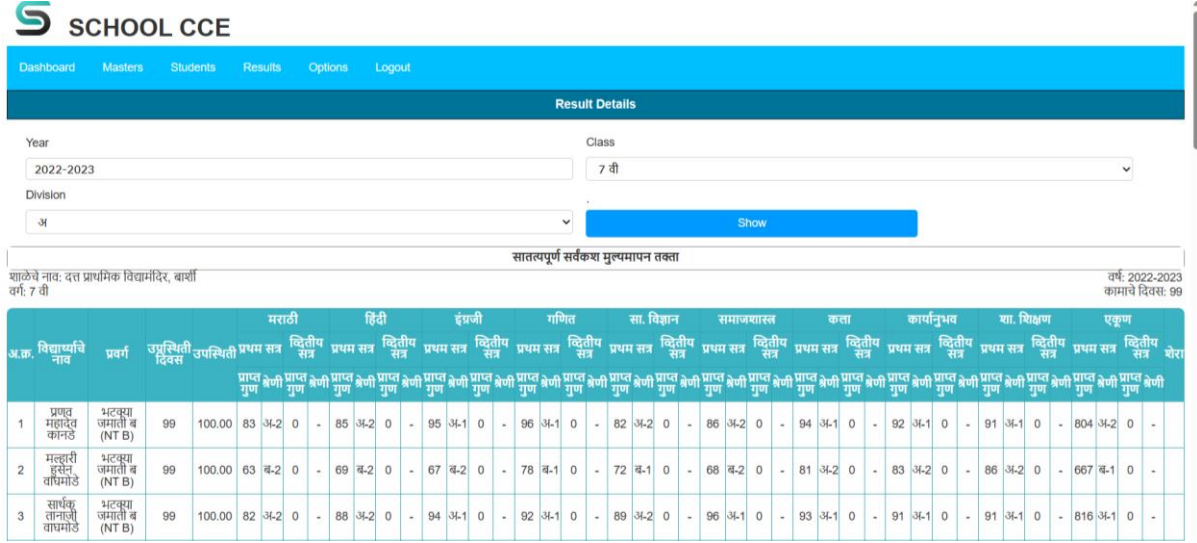

**णनकालाच्या शेवटी खाली स्क्रोल के ल्यास Printable view या बटनावर स्क्लक के ल्यास A4 आकाराच्या कागदावर ctrl + p या बटिाने प्रप्रट काढावी.**

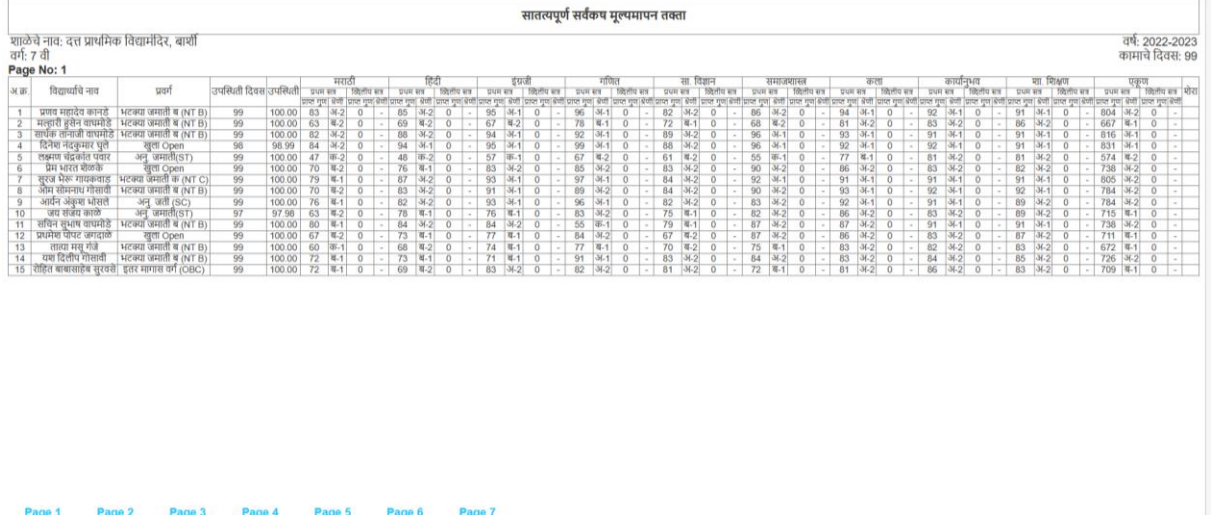

यामध्ये एका पानावर १५ विद्यार्थ्यांचा निकाल दाखविला जातो.याप्रमाणेच grade sheet (विषयनिहाय श्रेणी), grade sheet all (एकुणात), grade sheet category(संवर्गनिहाय श्रेणी) Attendance Report चे printable view करून कप्रट काढता र्येईल.

#### **१४) प्रगती पत्रकाची प्रप्रट काढिे.**

#### **Result – Generate Card**

यामध्ये विद्यार्थ्याचे प्रगती पुस्तक जनरेट होऊन त्याची प्रिंट A4 कागदावर काढता येईल. यासाठी वर्षे (२०२२-२०२३) इर्यत्ता, तुकडी, सत्र (प्रथि व शितीर्य) first and Second शनवडावे. रोल नंबर टाकल्र्यास नाव दाखशवले जाते. Show बटनावर क्लिक करावे त्यानंतर printable view वर क्लिक करून प्रिंट काढता येईल.

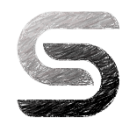

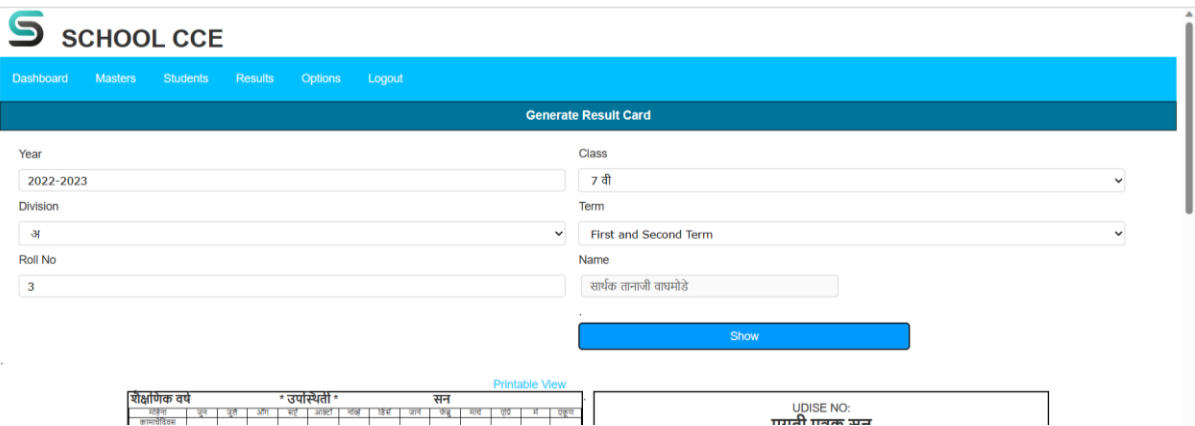

दोन्ही सत्रातील िाशहती भरल्र्यानंतर पूणण प्रगशतपत्रक तर्यार होईल**.**

### **१५)मूल्यमापन तक्ता**

#### **Result- Mulyamapan Table/chart**

र्याशठकाणी आपल्र्याला नोंदवहीतील गुंन्कन के लेला तक्ता पहावर्यास शिळेल.

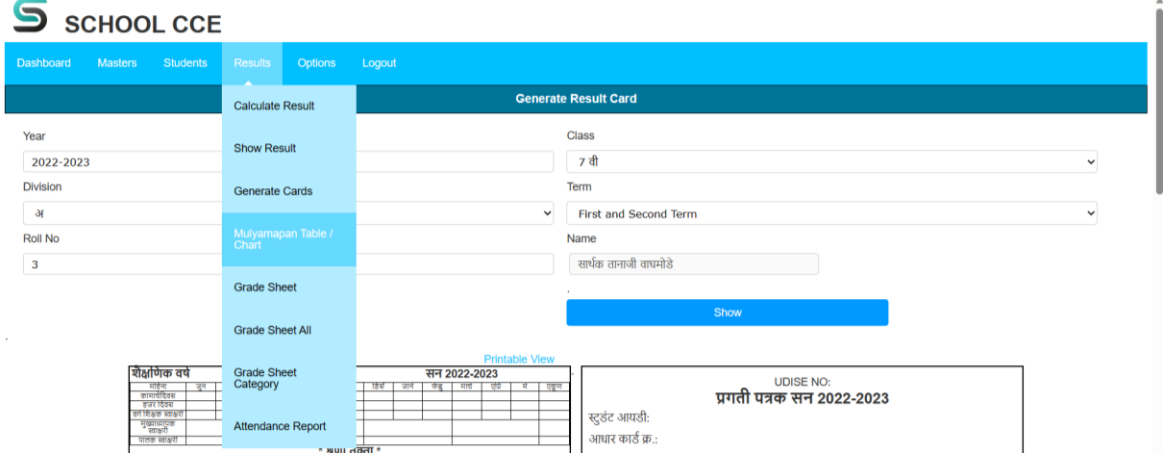

वर्षे, इयत्ता, तुकडी व रोल नंबर टाकून Load बटन दाबल्यास Printable format बटन येईल त्यावर क्लिक

करून प्रिंट काढून घेवू शकता.

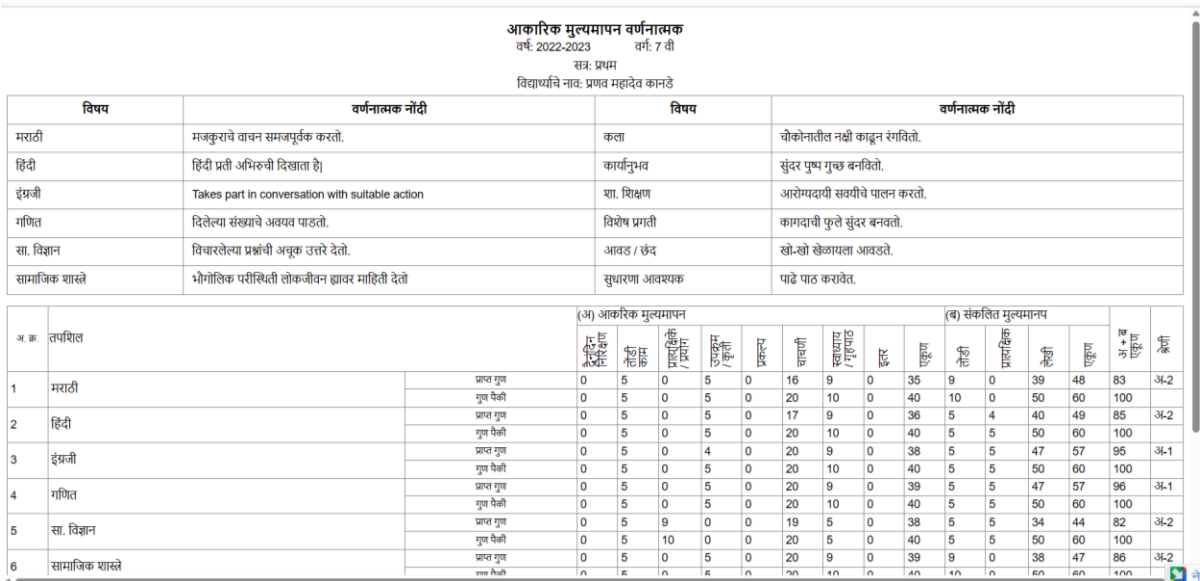

या तक्त्यामध्ये वरील बाजूस नोंदी व खालील तक्त्यात गुण दाखविलेले आहेत.

#### **१६)नवीन शैक्षणिक वर्षे तयार करिे**

### **Option New Year**

या ठिकाणी New Year 2023-2024 टाकून पुढील वर्षासाठी नवीन वर्ष तयार करता येईल.

### **१७)पासवर्ण बदलिे**

### **Option- change password िा पार्थ वापरून पासवर्ण बदलू शकता.**

अशा प्रकारे आपण अतिशय सोप्या पद्धतीने निकाल बनवू शकतो. १ मे रोजी सकाळी ९ वाजता हाच निकाल विद्यार्थी जगभरातून कोठूनही पाहू शकतील.तरी जास्तीत जास्त शिक्षक व शाळांनी या सुविधेचा लाभ घ्र्यावा.

## धन्र्यवाद

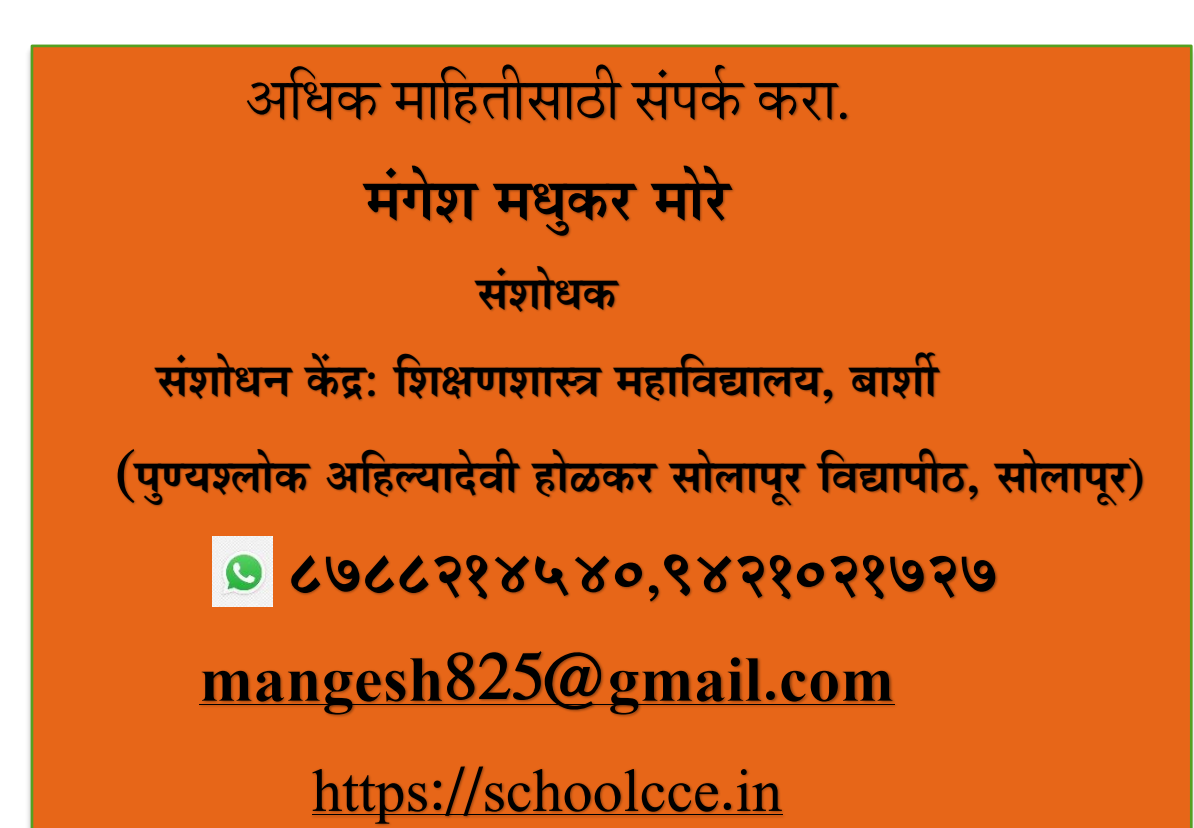

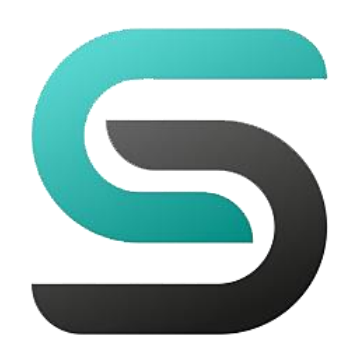